# Série de Démarrage rapide d'e-Maris à l'attention des CPC : Votre conformité

Mis à jour : 15/03/2024 09:04:00

## **De quoi est-il question dans ce guide ?**

**Ce guide de démarrage rapide vous expliquera, en tant qu'utilisateur d'une CPC, comment vous pouvez consulter votre conformité.**

*Des précisions sur la façon de gérer votre CPC et ses utilisateurs et de soumettre des exigences de déclaration dans e-MARIS sont incluses dans les guides de Démarrage rapide qui y sont consacrés.*

#### **CONTENU**

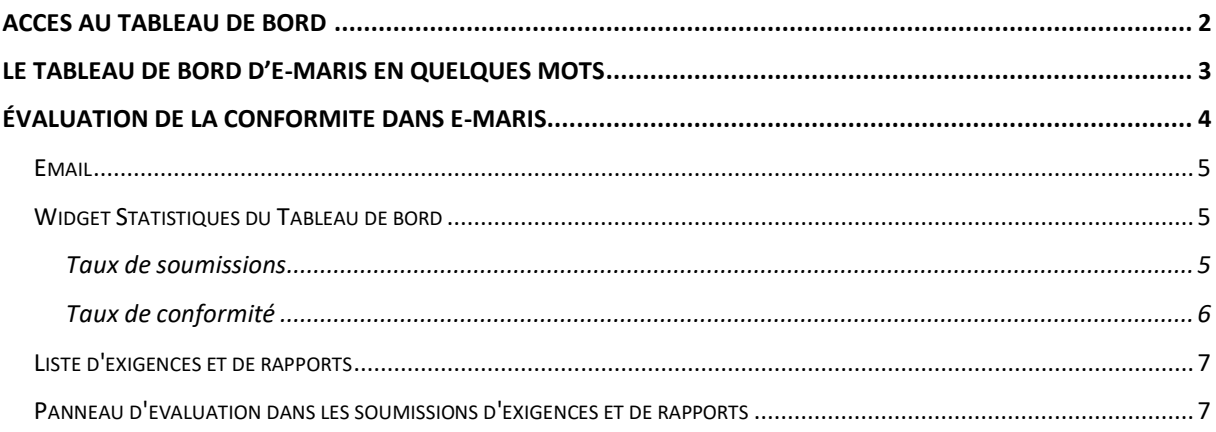

# <span id="page-1-0"></span>Accès au Tableau de bord

## **ÉTAPE 1: Ouvrez l'URL e-MARIS dans votre navigateur web :**

# [http://emaris.iotc.org](http://emaris.iotc.org/)

et saisissez votre nom d'utilisateur ou votre e-mail et votre mot de passe dans l'écran de connexion, puis cliquez sur « Envoyer ».

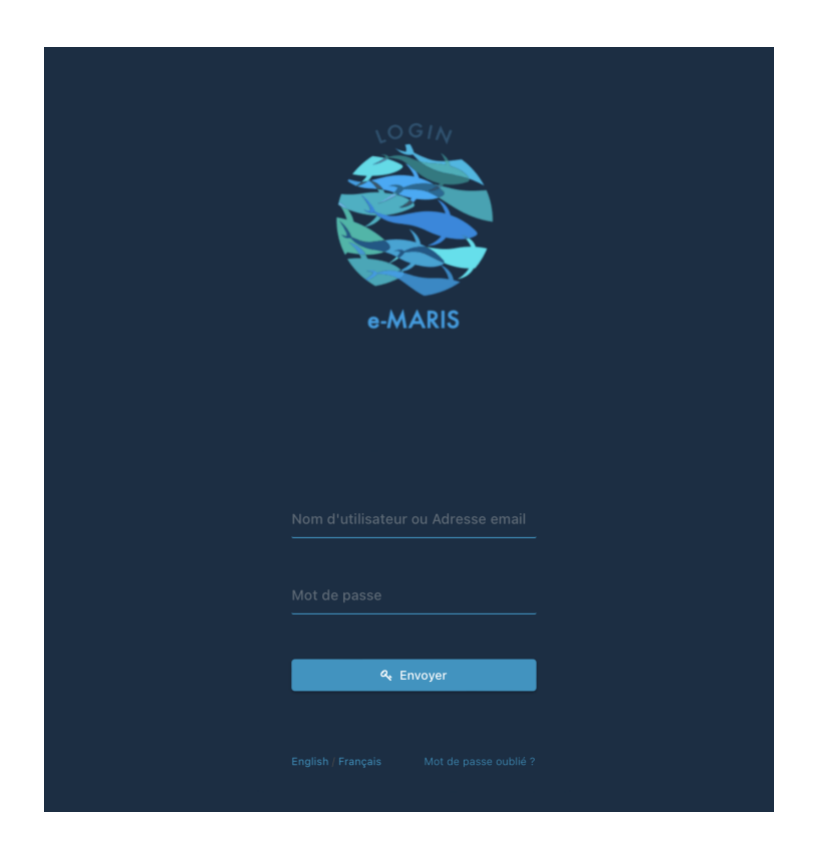

*Notez qu'une fois connecté, l'application gardera votre session ouverte pendant plusieurs jours, sauf si vous vous déconnectez manuellement.*

Une fois connecté, vous accéderez au Tableau de bord de votre CPC.

**ÉTAPE 2:** Consultez les sections ci-dessous pour en savoir plus sur le Tableau de bord.

# <span id="page-2-0"></span>Le Tableau de bord d'e-MARIS en quelques mots

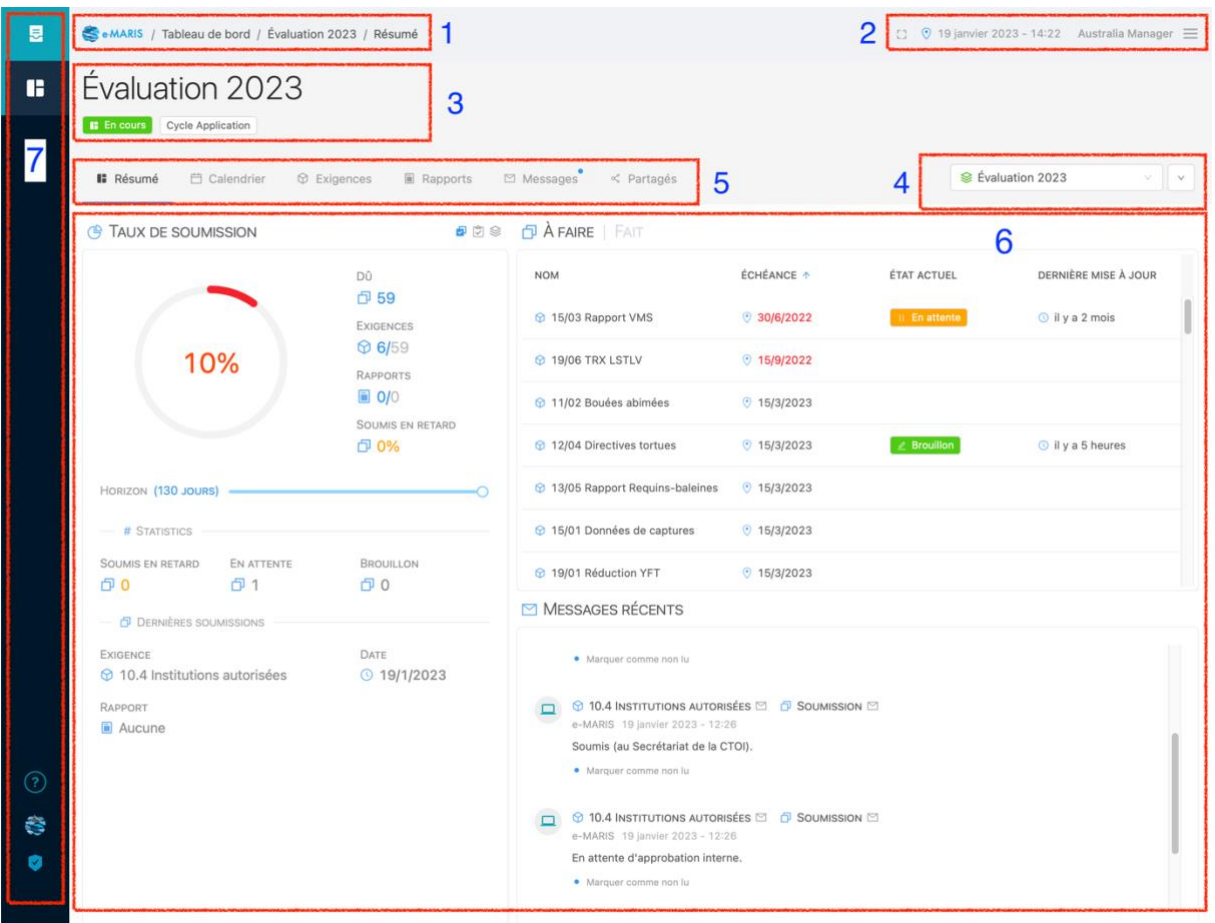

Le Tableau de bord d'e-MARIS est votre plateforme centrale pour toutes les exigences de déclaration de la CTOI.

Il se compose des éléments suivants :

- 1. La Barre de navigation : indique là où vous vous trouvez dans e-MARIS, et en cliquant dessus vous pourrez revenir rapidement à un niveau supérieur.
- 2. La Barre d'état : indique l'heure du fuseau horaire que vous avez sélectionné, le nom de l'utilisateur sous lequel vous êtes connecté et comporte deux boutons d'action : Mode Focus et Menu Utilisateur.
- 3. La Campagne actuelle : indique le nom de la campagne que vous consultez actuellement dans le Tableau de bord et si elle est en cours ou non.
- 4. Le Sélecteur de campagne : permet de faire passer le Tableau de bord d'une campagne à une autre.
- 5. La Barre d'onglets du Tableau de bord : cliquez sur l'un des onglets pour consulter son contenu.
- 6. Le Contenu : change en fonction de l'onglet dans lequel vous vous trouvez.
- 7. La Barre latérale : indique dans quelle application vous vous trouvez (icône supérieure) et vous permet de passer à la Console Administration ( 0), d'obtenir de l'aide sur e-MARIS ( $\circled{2}$ ) ou d'ouvrir le site web de la CTOI ( $\bullet$ ).

#### **Comment utiliser le Tableau de bord**

Si vous avez besoin d'informations détaillées sur la manière d'utiliser le tableau de bord, veuillez consulter le guide de démarrage rapide dédié disponible ici : **[https://iotc.org/fr/e](https://iotc.org/fr/e-maris)[maris](https://iotc.org/fr/e-maris)**.

# <span id="page-3-0"></span>Évaluation de la conformité dans e-MARIS

Une fois que vous avez soumis une exigence ou un rapport qui doit être évalué pour la prochaine réunion du Comité d'application, le personnel de la section d'application du secrétariat de la CTOI examinera votre soumission (et, si nécessaire, vous demandera plus de détails) puis procédera à son évaluation sur deux aspects :

• **Ponctualité** : ce critère indique si votre soumission a été effectuée à temps ou non, sur la base de la date limite de soumission.

## **Évaluation de la ponctualité**

Lorsque vous faites une soumission, e-MARIS évalue automatiquement sa ponctualité en comparant la date limite de soumission et l'heure à laquelle vous l'avez soumise. Il s'agit de la "ponctualité naturelle". Si vous faites votre soumission avant la date limite, elle sera marqué comme étant "à temps". Si vous la soumettez après la date limite, elle sera marquée comme "en retard". Si l'exigence n'a pas de date limite, la soumission sera marquée comme "non applicable".

Lorsque le personnel de la section de conformité de la CTOI évalue votre soumission, il peut remplacer la ponctualité naturelle par une " ponctualité évaluée". La ponctualité peut être évaluée comme suit :

- **Non applicable :** lorsque l'exigence n'a pas de date limite
- **En retard :** lorsque l'exigence a été soumise après la date limite.
- **Non conforme :** lorsque l'exigence n'a pas été soumise**.**
- **Conforme :** lorsque l'exigence a été soumise dans les délais.
- **Partiellement conforme :** pour des cas spécifiques tels qu'une exigence qui a été partiellement soumise dans les délais.
- **Contenu (conformité)** : indique si le contenu de votre soumission est conforme à l'exigence.

# **Évaluation du contenu (conformité)**

**Lorsque le personnel de la section de conformité de la CTOI évalue votre soumission, il détermine si le contenu de votre soumission est conforme aux exigences de déclaration. Le contenu peut être évalué comme suit**

- **Conforme :** lorsque le contenu de la soumission est conforme à l'exigence de déclaration.
- **Non applicable :** lorsque l'exigence ne s'applique pas à votre CPC.
- **Partiellement conforme :** lorsque le contenu de la soumission n'est que partiellement conforme à l'exigence de déclaration.
- **Non conforme 1, Non conforme 2 :** lorsque le contenu de la soumission n'est pas conforme aux exigences de déclaration (2 niveaux).
- **Renforcement des capacités : la CPC bénéficie d'une activité de renforcement des**

#### **capacités de la CTOI destinée à répondre à la mise en œuvre de cette obligation.**

Pour plus de détails, vous pouvez vous référer à ce document sur le site de la CTOI : CRITÈRES D'É[VALUATION DE LA CONFORMIT](https://iotc.org/sites/default/files/documents/2023/09/Circulaire_2023-54_-_Criteres_devaluation_de_la_conformite_revisesF.pdf)É RÉVISÉS – APPENDICE V, RÈGLEMENT INTÈ[RIEUR DE LA CTOI \(2023\)](https://iotc.org/sites/default/files/documents/2023/09/Circulaire_2023-54_-_Criteres_devaluation_de_la_conformite_revisesF.pdf)

L'évaluation de la ponctualité et de la conformité est communiquée de plusieurs manières dans e-MARIS.

#### <span id="page-4-0"></span>Email

Lorsque le personnel de la section application de la CTOI aura évalué votre demande, vous recevrez un courriel mentionnant l'exigence pertinente, l'évaluation donnée et une éventuelle observation officielle.

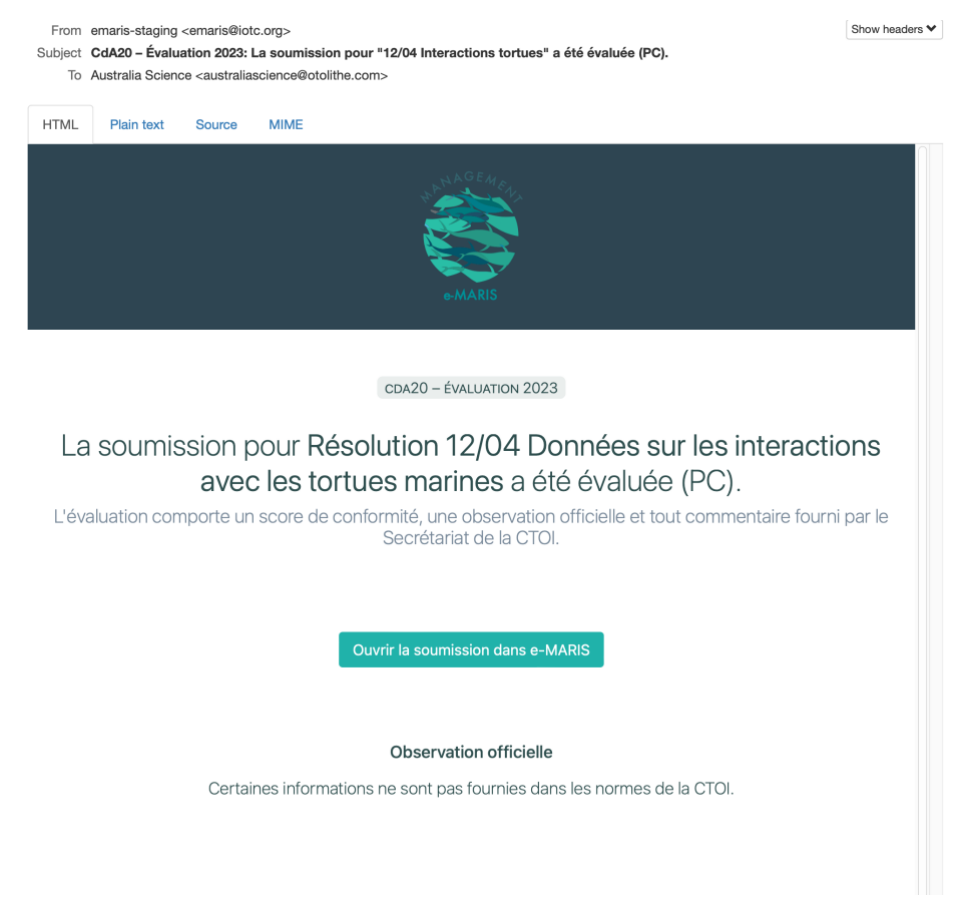

Cliquez simplement sur "Ouvrir soumission dans e-MARIS" et vous pourrez alors ouvrir le tiroir d'évaluation, où vous pourrez voir plus de détails (voir ci-dessous).

# <span id="page-4-1"></span>Widget Statistiques du Tableau de bord

Lorsque vous êtes sur votre tableau de bord CPC, le widget Statistiques vous donne un aperçu rapide de votre situation en termes de taux de soumission et de taux de conformité.

#### <span id="page-4-2"></span>Taux de soumissions

Le widget Taux de soumissions est affiché par défaut et vous donne une idée de votre "chronologie". Il vous indique notamment le pourcentage et le nombre de soumissions effectuées après la date limite ("en retard").

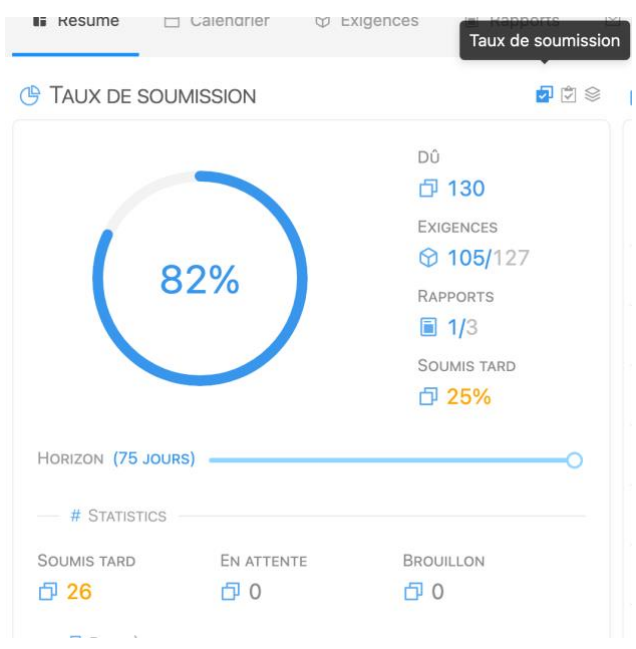

## <span id="page-5-0"></span>Taux de conformité

If you click on the Compliance Rates icon ( $\Box$ ), it will switch to showing you:

Si vous cliquez sur l'icône de Taux de conformité ( $\Box$ ), le widget changera pour vous montrer:

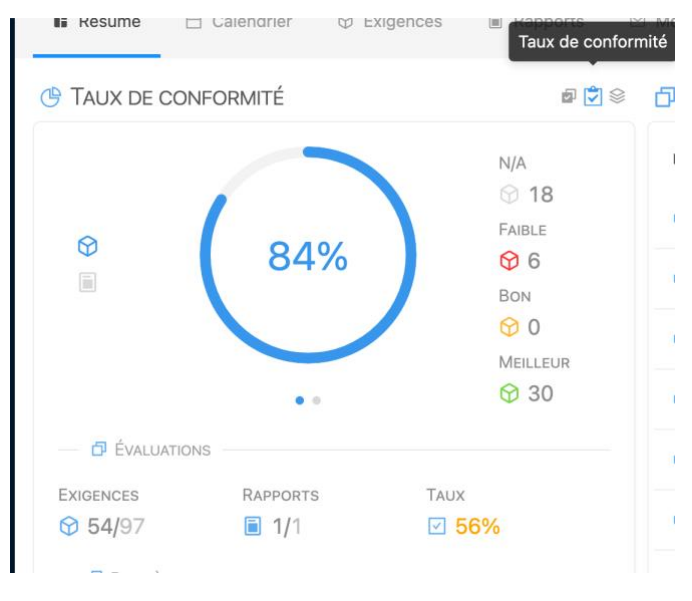

- En haut, un aperçu qualitatif de votre conformité, avec le nombre de soumissions évaluées qui tombent dans les catégories N/A, Faible, Bon et Meilleur (notez que ces catégories sont distinctes des notes d'évaluation réelles données par la CTOI, pour permettre toute évolution future de l'échelle des notes de conformité), ainsi qu'une "note" de conformité globale calculée.
- En bas, un aperçu quantitatif de votre conformité, avec le nombre d'exigences et de rapports que vous avez soumis et qui ont été évalués, ainsi que le taux d'évaluation global.

#### <span id="page-6-0"></span>Liste d'exigences et de rapports

Lorsque vous consultez une liste d'exigences ou de rapports (que ce soit dans l'onglet Exigences ou dans le widget À faire/Fait), vous verrez des colonnes pour la ponctualité et la conformité. La première vous indique la ponctualité naturelle ou évaluée de chaque soumission, selon que la soumission a été évaluée ou non. La seconde vous indique la conformité évaluée par la section de conformité de la CTOI. La mention "Non évaluable" indique que cette exigence ou ce rapport n'est pas évalué dans le cadre de la présente campagne.

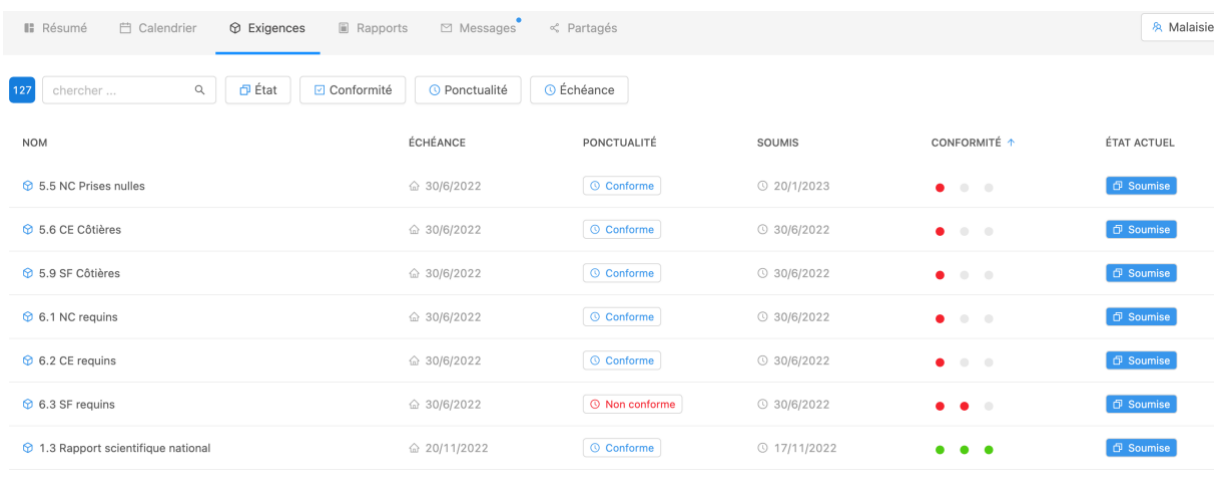

#### <span id="page-6-1"></span>Panneau d'évaluation dans les soumissions d'exigences et de rapports

Si vous ouvrez une soumission qui a été évaluée, vous pouvez cliquer sur le bouton "Voir l'évaluation" pour ouvrir le tiroir d'évaluation, qui vous donnera plus de détails.

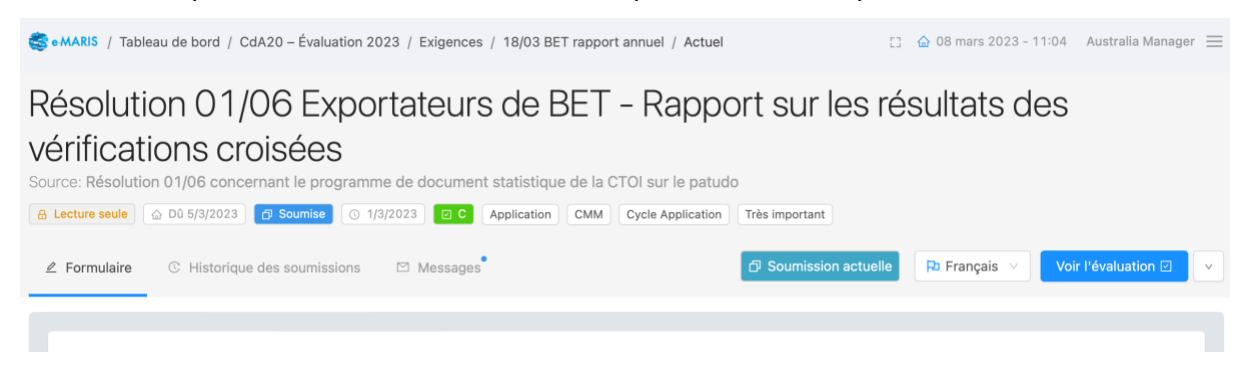

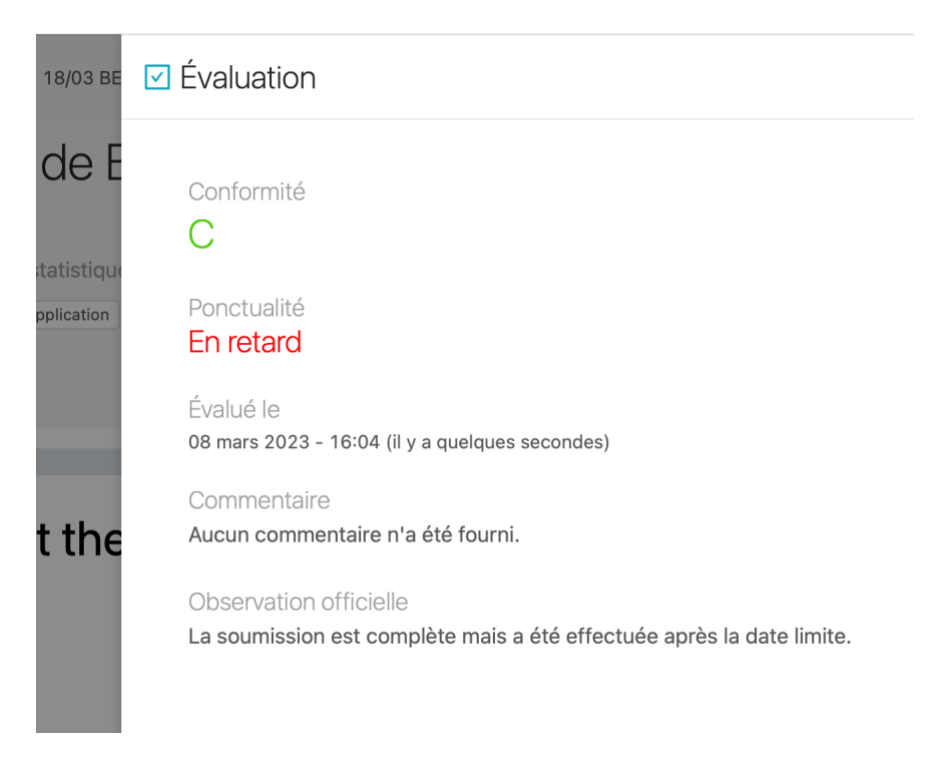